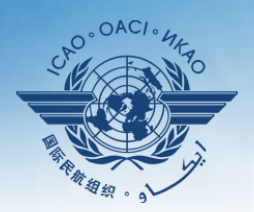

**CIVIL AVIATION ORGANI** ZATION

A United Nations Specialized Agency

# **Guidance on using existing attachments as evidence**

## **Attaching individual evidence**

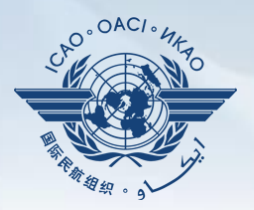

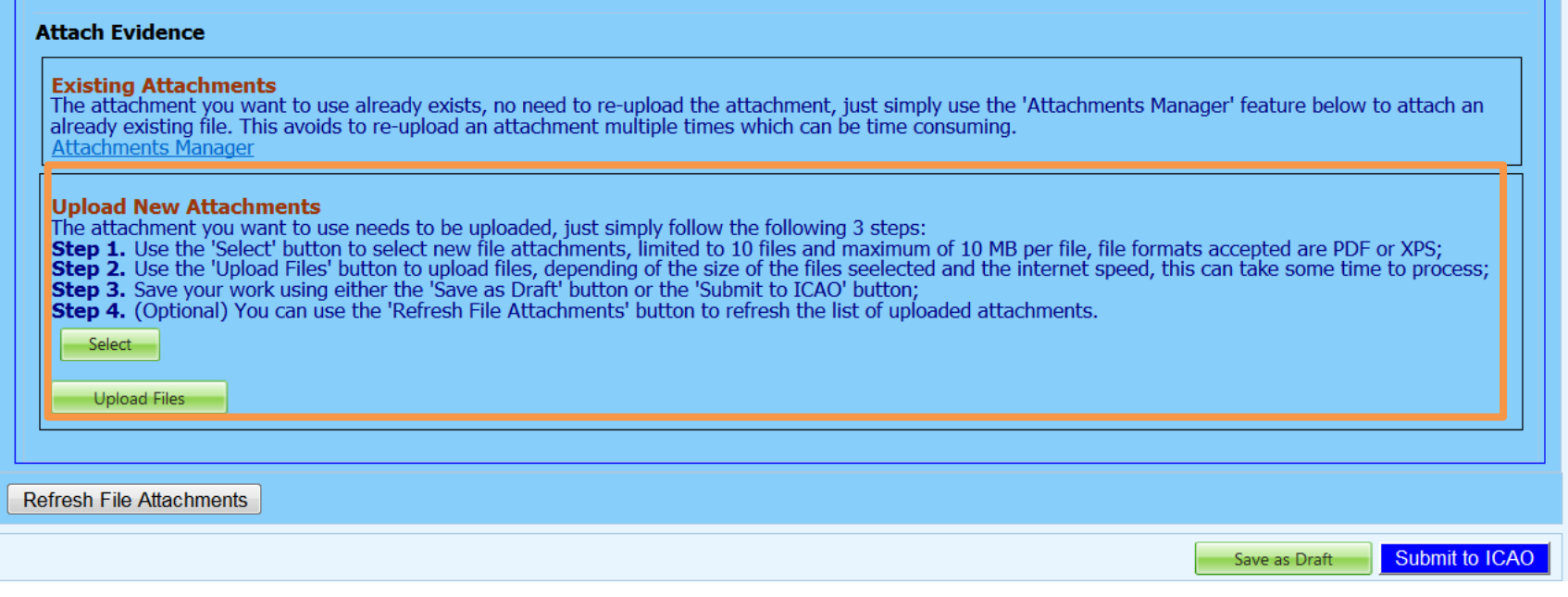

• We already know how to attach individual evidences using the 4 steps and select and upload files tabs.

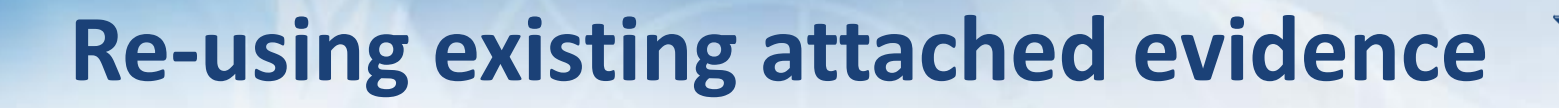

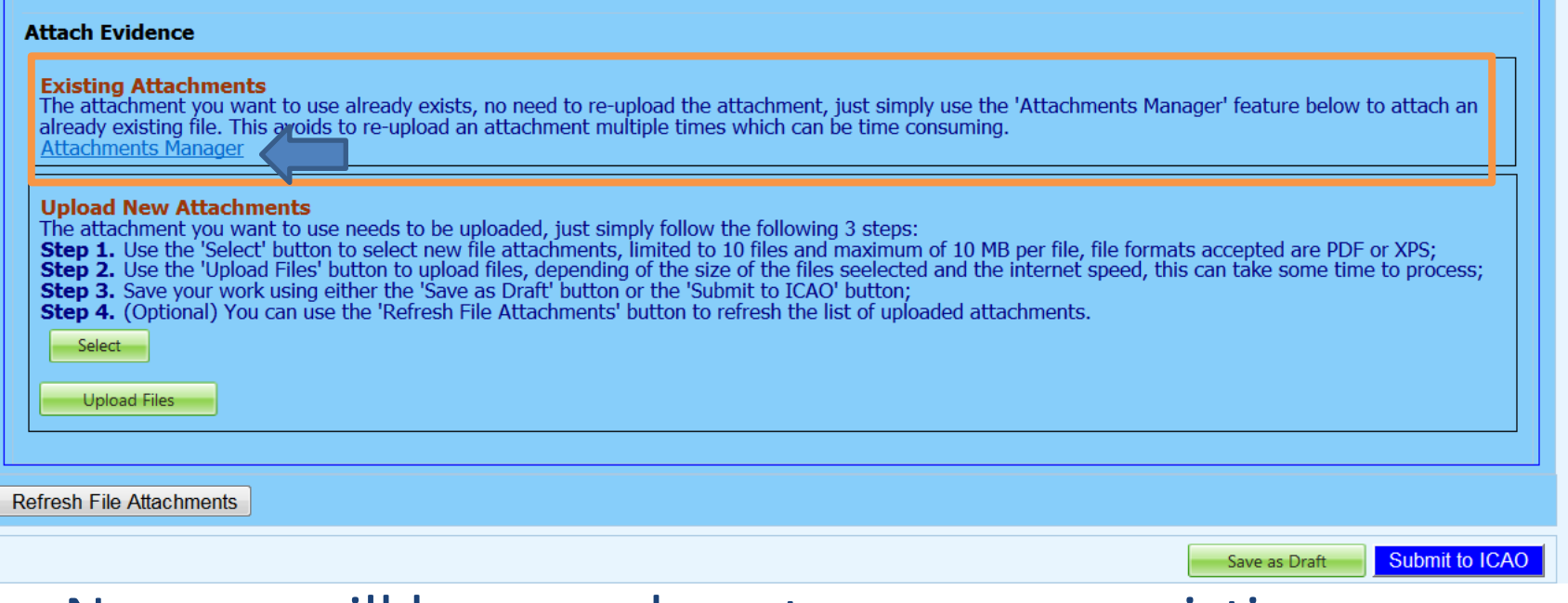

- Now we will learn on how to re-use an existing attachment for a PQ by linking it to one or more other PQs.
- Click on "Attachment Manager"

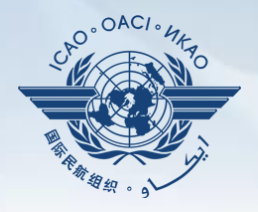

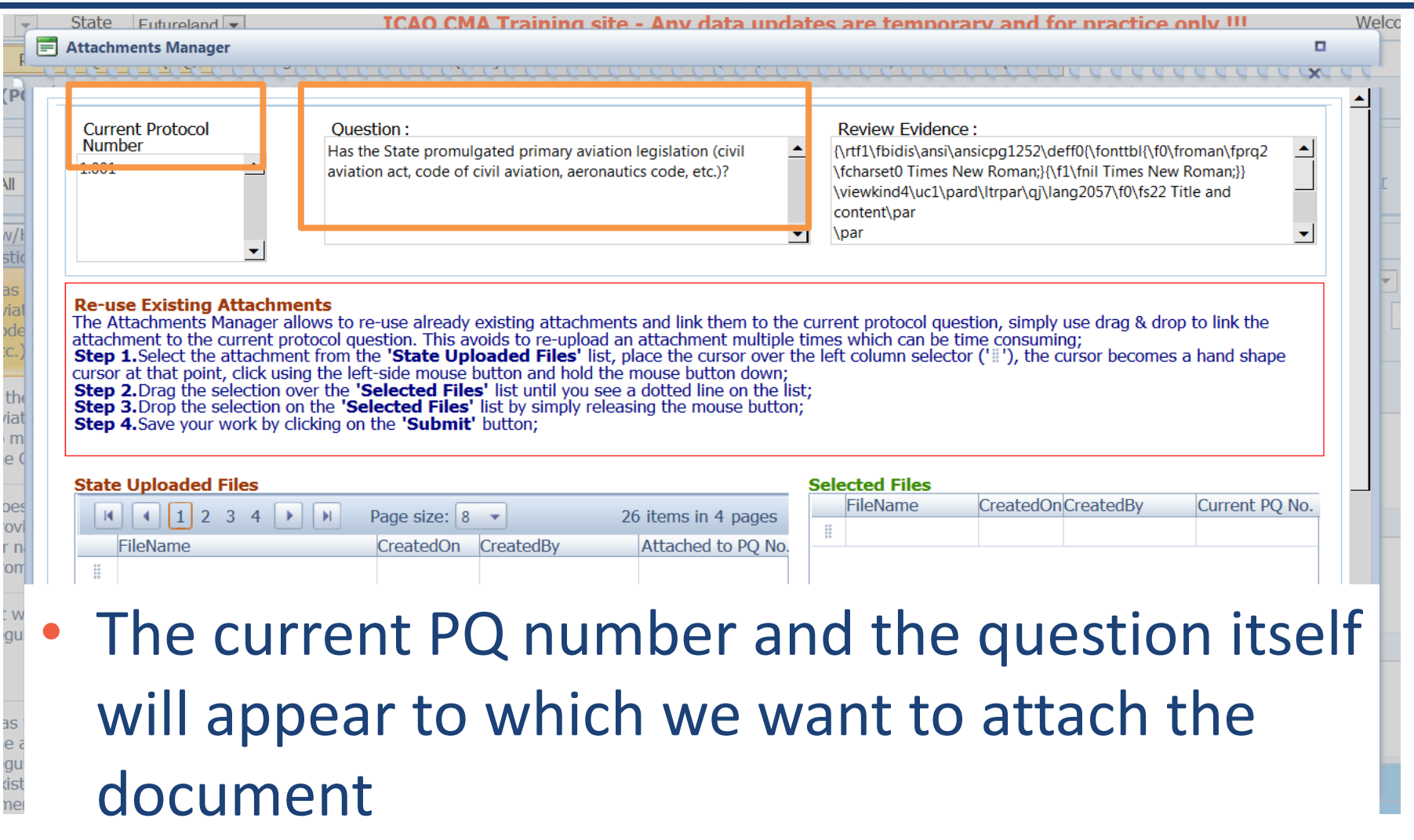

### $\equiv$  Attachments Manager о *CCCCCCCX* **State Uploaded Files Selected Files FileName CreatedOn**CreatedBy Current PO No.  $|A|$   $|A|$   $|1|$  2 3 4  $| \rightarrow |$   $| \rightarrow |$ Page size:  $8 -$ 26 items in 4 pages Ë Attached to PO No FileName CreatedOn CreatedBy 픞 픂 9734 partb cons en.pdf 17 Oct **Futureland NCMC** 7.031 2013 ã ana para 3 file 2.pdf 28 Feb **Futureland** 6.003 Student 2013 Annex 08 - Airworthiness of **Futureland NCMC** 뜦 21 Mar 1.025 Aircraft - Ed 11 Amd 1 2013 픂 Art. 3.5 7.pdf 02 Apr **Futureland NCMC** 4.037 2013 H assessment report.pdf 17 Oct **Futureland NCMC** 5.103 2013 표 Audit Report 111222.pdf 17 Oct **Futureland NCMC** 5.331 2013 B C.195.WP.13801.EN.pdf 02 Apr **Futureland NCMC** 7.233 2013 Page size:  $8$ 26 items in 4 pages

### At the bottom left, a list of all existing evidence attached shows up

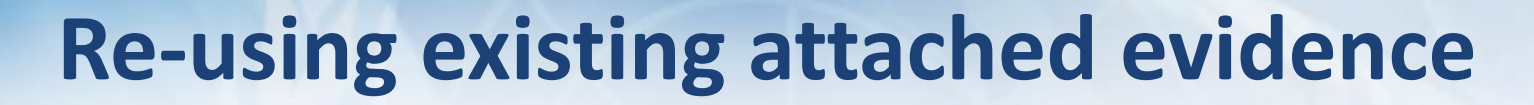

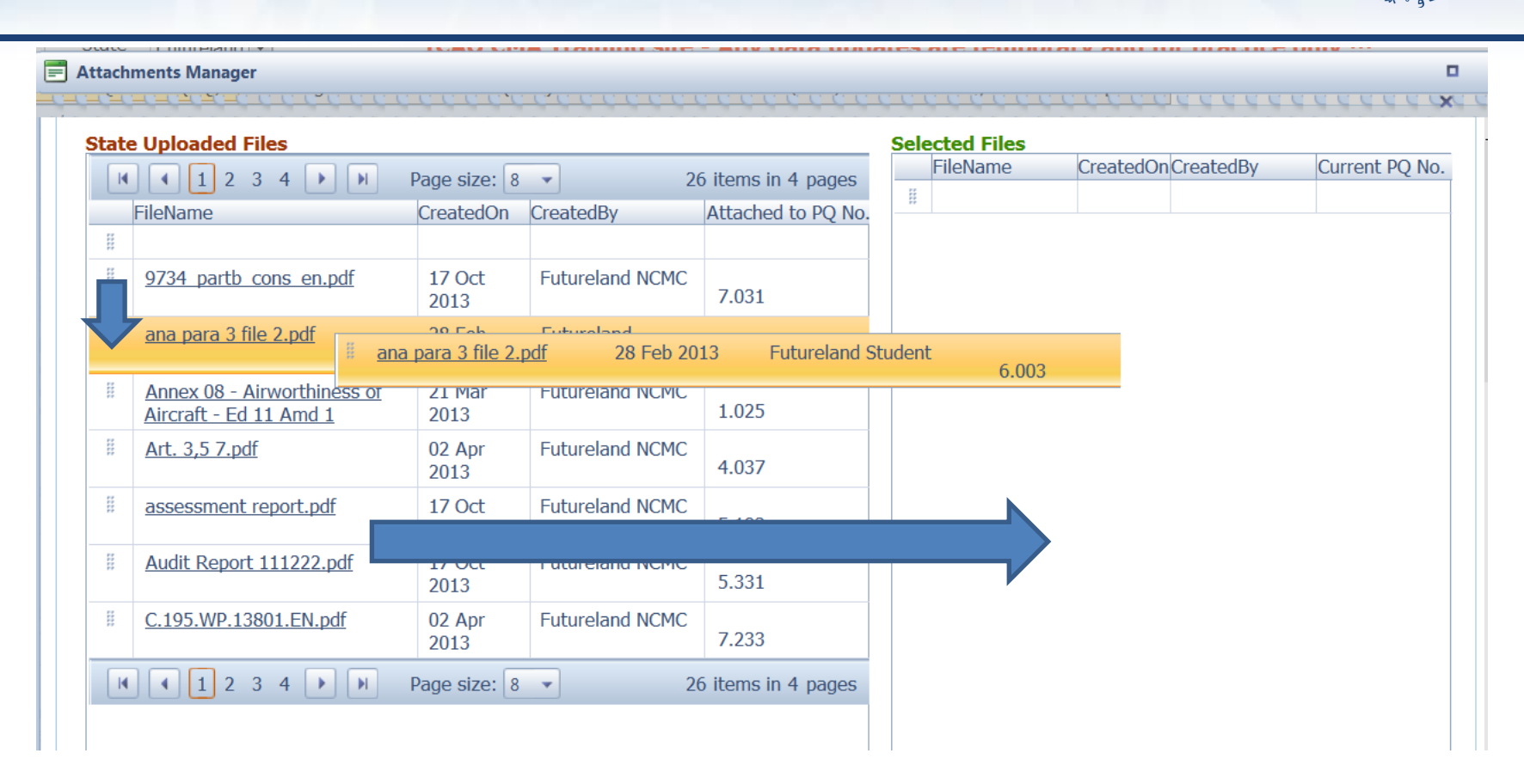

Select the existing attachment to be used and drag it to the right side for it to be re-used.

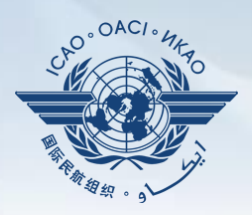

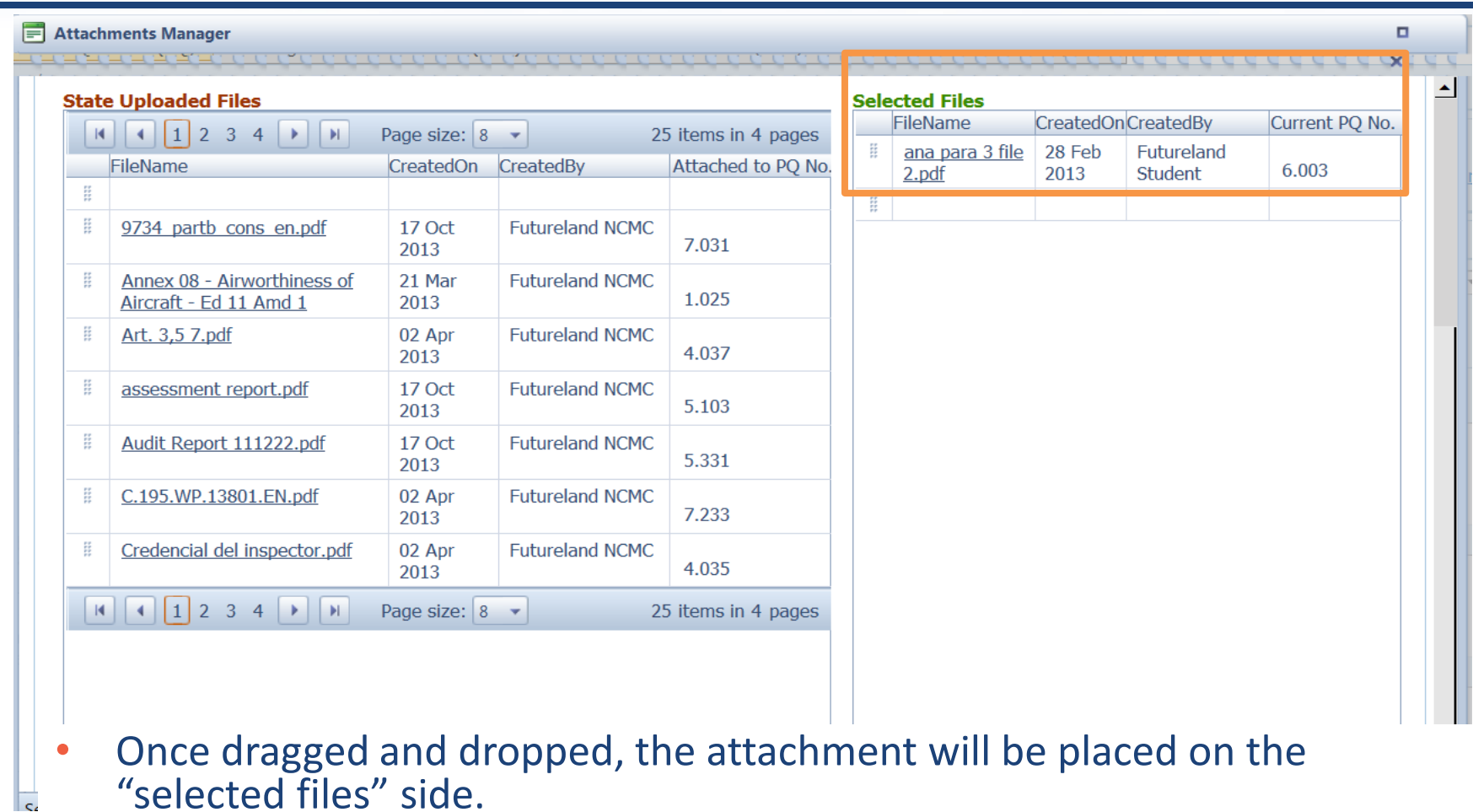

• More then one attachments can be used by applying this method

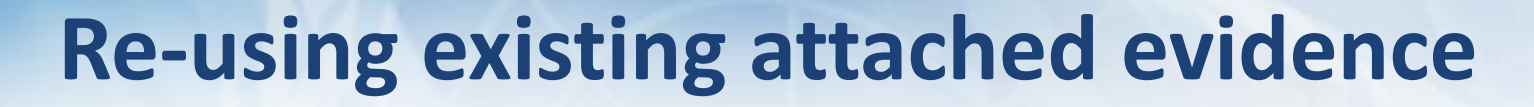

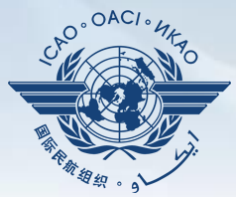

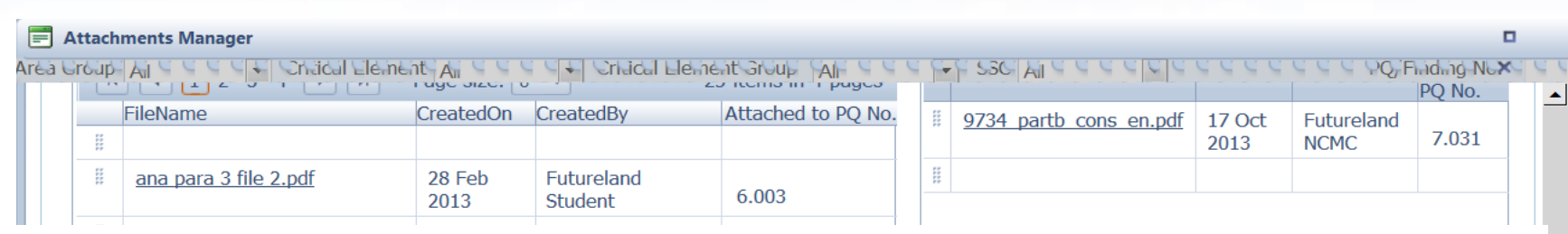

• Once the action is complete, click on "submit" and the file will be attached.

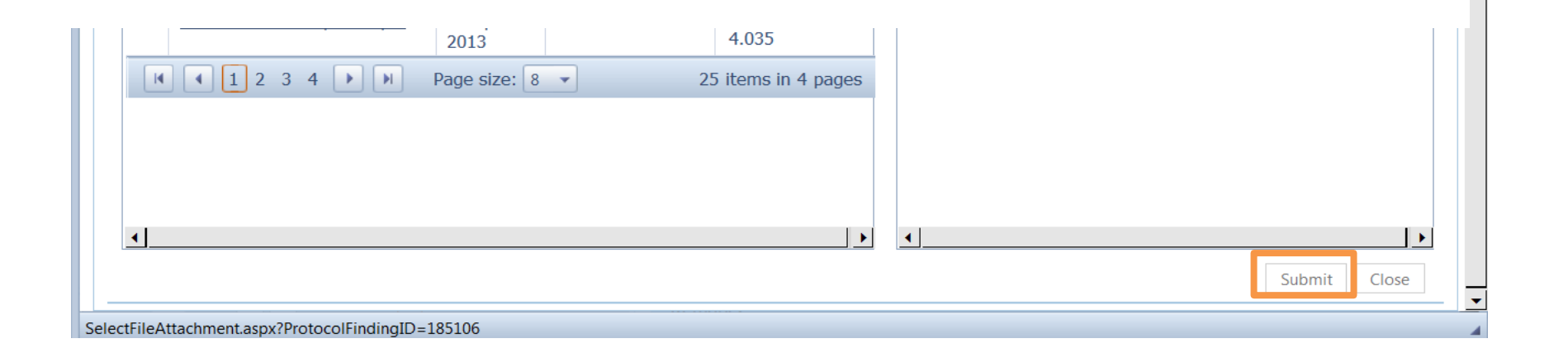

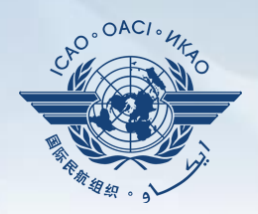

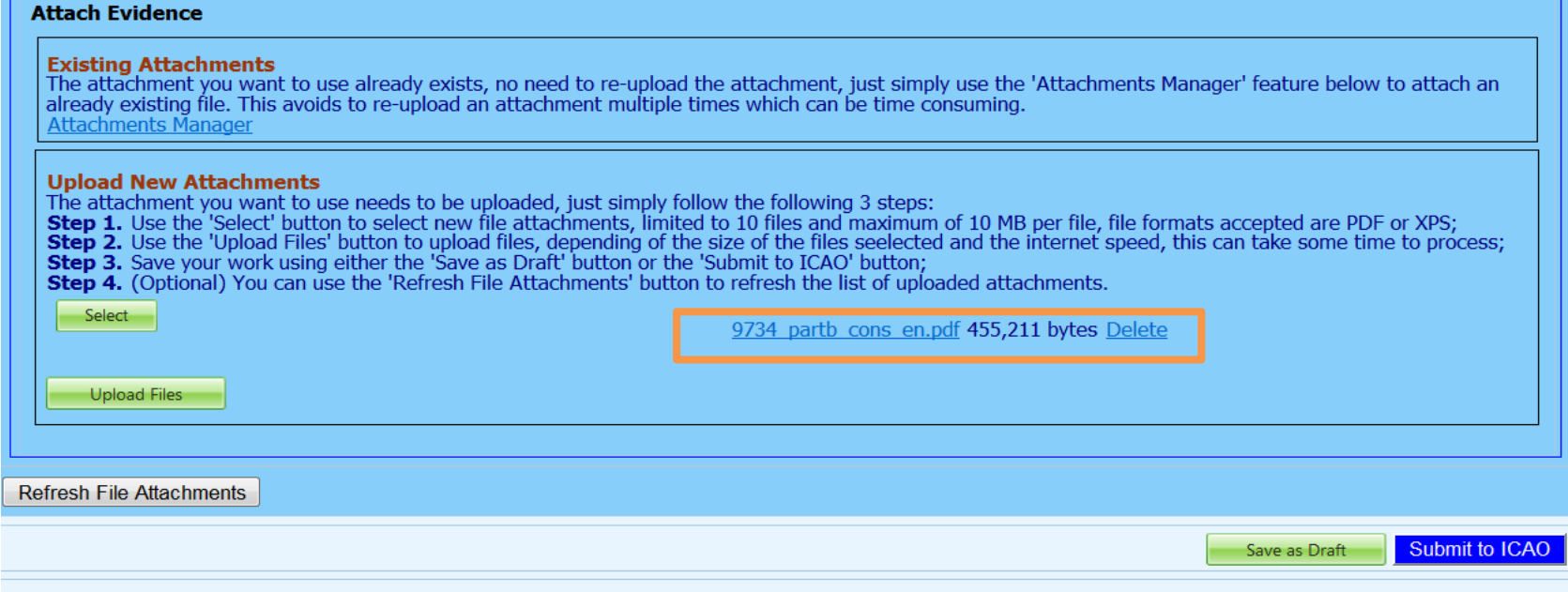

- The file will automatically appear on the PQ.
- Save the action by clicking on "Save as Draft"
- Submit to ICAO when ready